## Tutorial de Acesso ao novo Portal do Prestador Geap

1. Primeiro Passo Acessar o Site da Geap:

[http://www.geap.org.br](http://www.geap.org.br/)

Em seguida Clicar no Canto superior Direito no botão "Área Exclusiva".

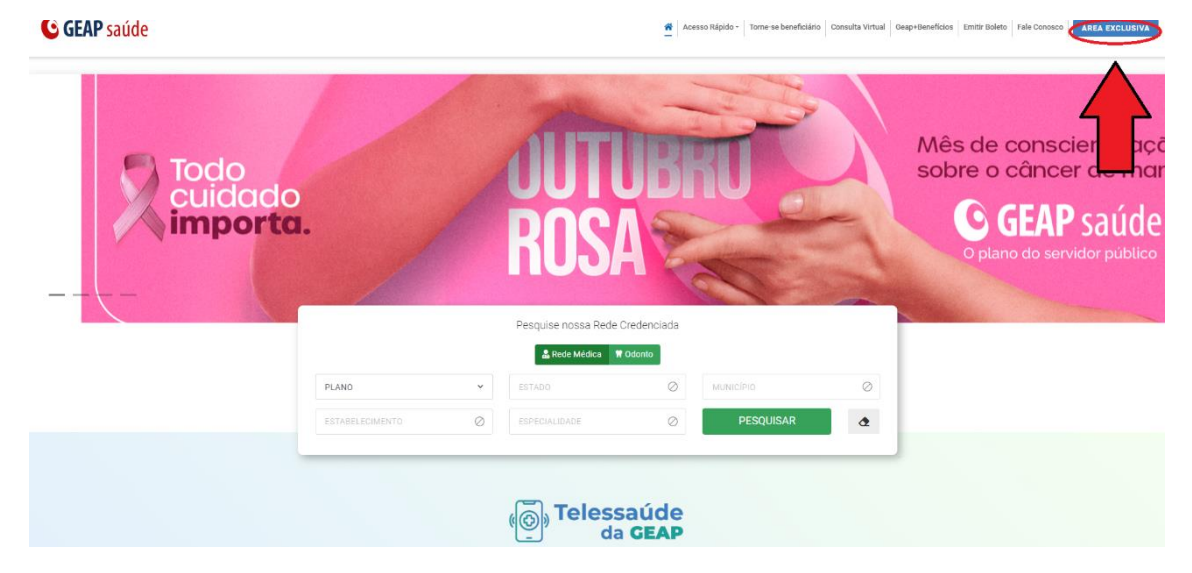

## 2. Clicar no Card para Acessar Área do Prestador

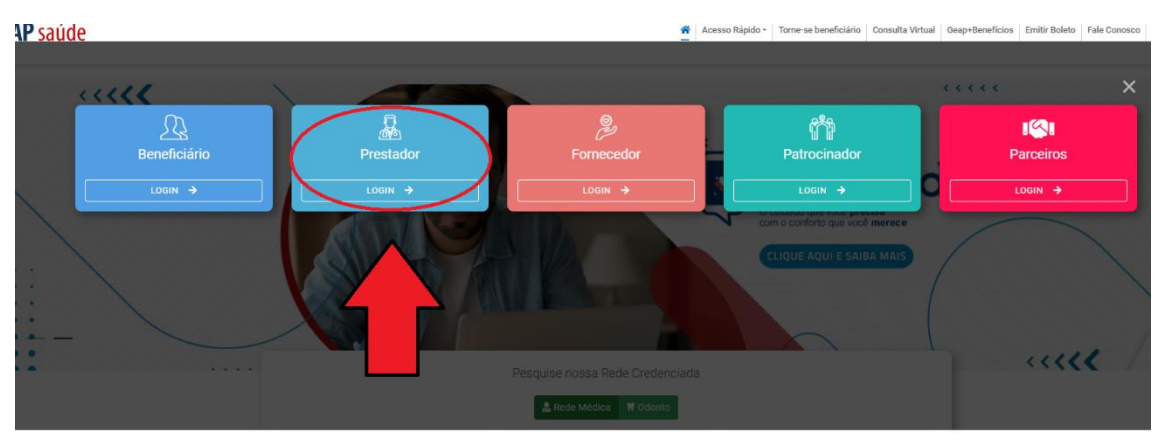

3. Clicar em Acessar na Tela de Login.

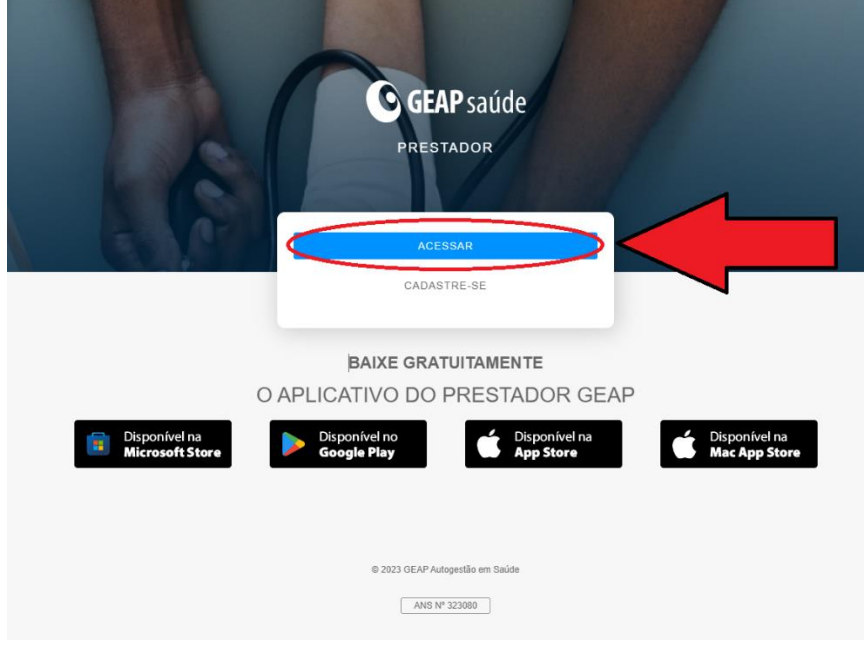

4. (Caso Prestador Simples) Digitar o Código do Prestador no Campo "Usuário".

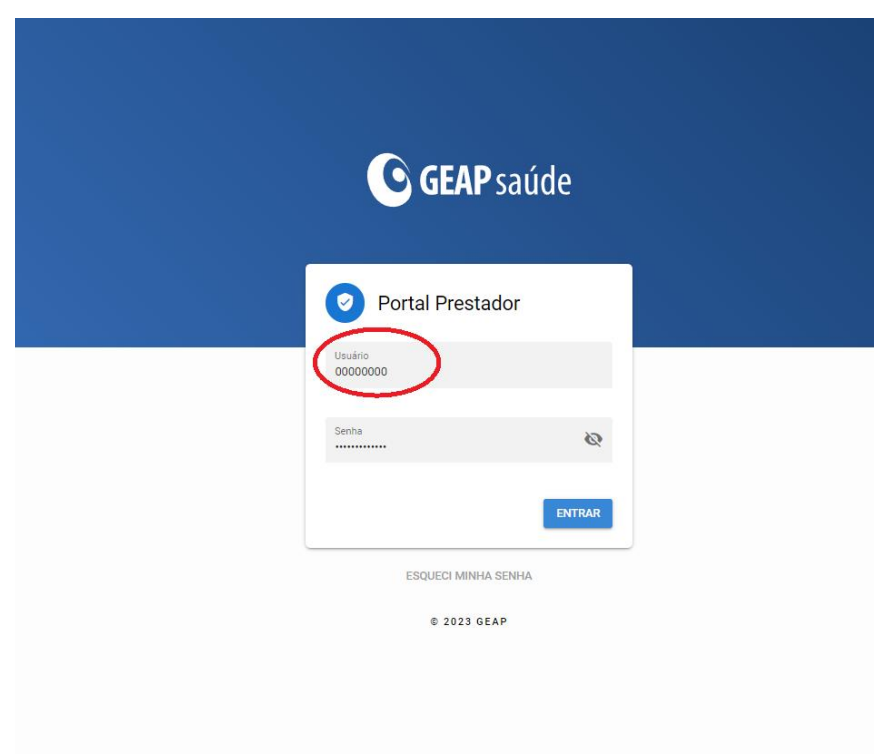

5. (Caso Prestador MultUsuario) Digitar Cpf no Campo Usuário, caso o Prestador tenha acesso a mais de um Prestador Aparecerá um campo para que o Usuário selecione o Prestador necessário.

OBS: Caso o Prestador Multusuario tenha apenas acesso a um prestador o campo para seleção não irá aparecer o sistema selecionará a única opção automaticamente.

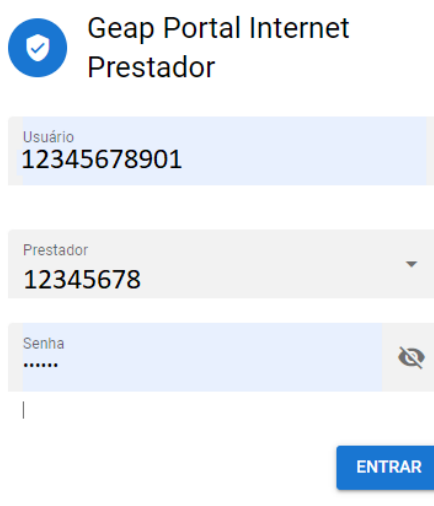

6. Acessar a Nova Area do Prestador clicando em Entrar.

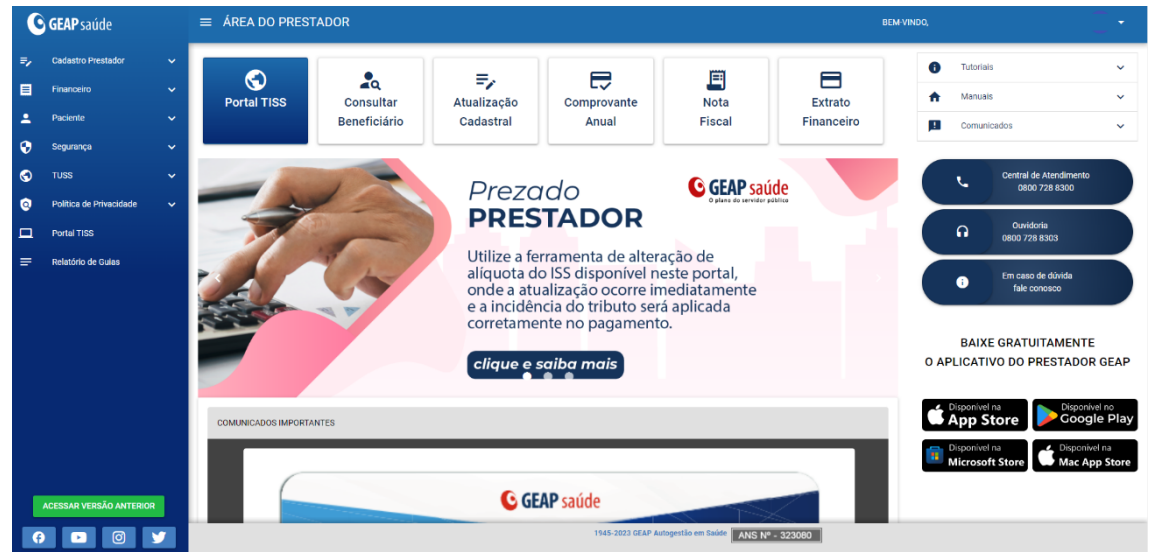

7. Recuperar Senha:

Caso prestador precise Recuperar a Senha o prestador deve acessar o Sistema, e na tela de Login (passo 4) clicar em "ESQUECI MINHA SENHA".

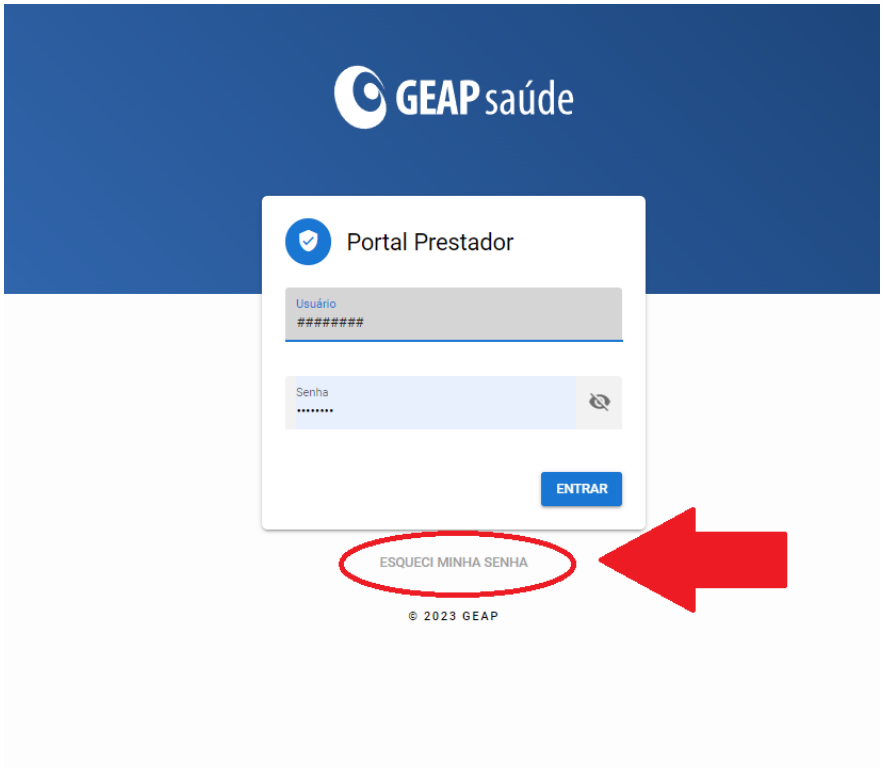

8. Após clicar em esqueci minha senha, o prestador deve digitar o Código do prestador (caso Prestador Simples) ou o CPF do Multiusuário (caso Prestador Multiusuário). Um E-mail será enviado para o e-mail cadastrado do Prestador.

(Caso Multiusuário: se o Administrador não adicionar Email para o Multiusuário o E-mail chegará para o E-mail cadastrado do prestador)

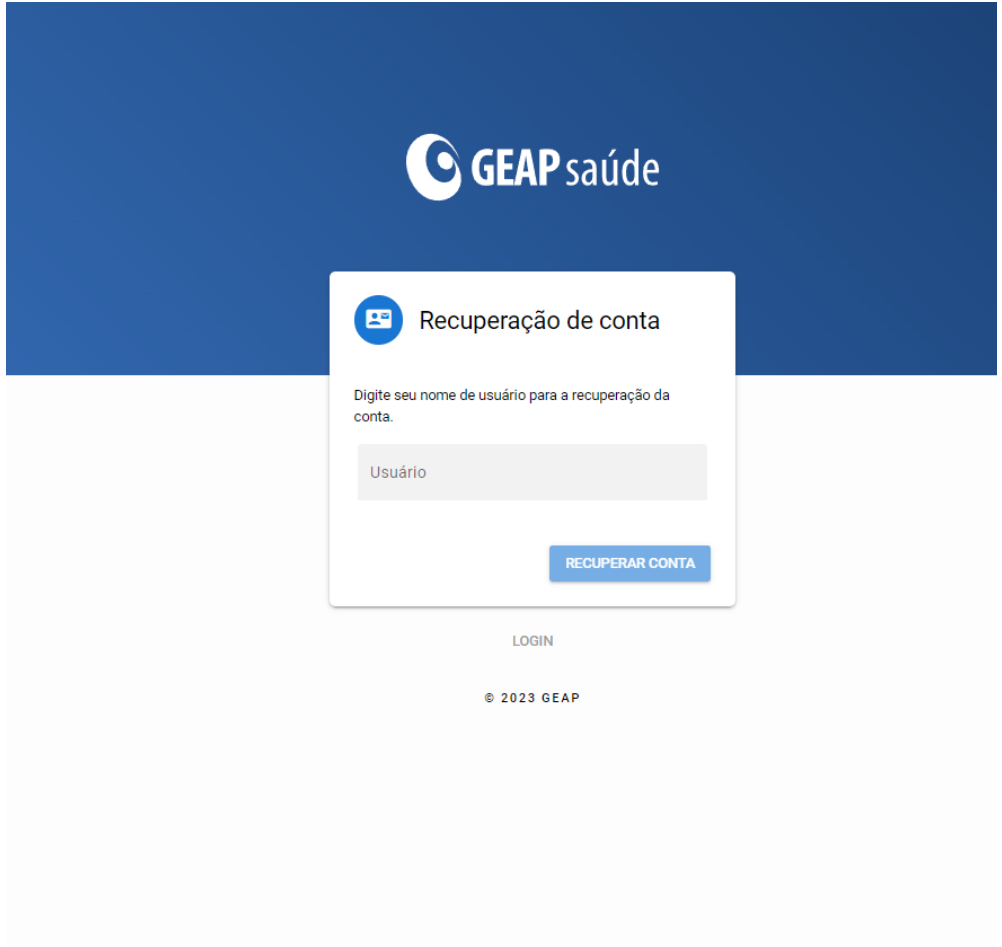

9. Ao Digitar o código do prestador(ou o CPF do Multiusuário) receberá uma mensagem confirmando que o E-mail foi enviado.

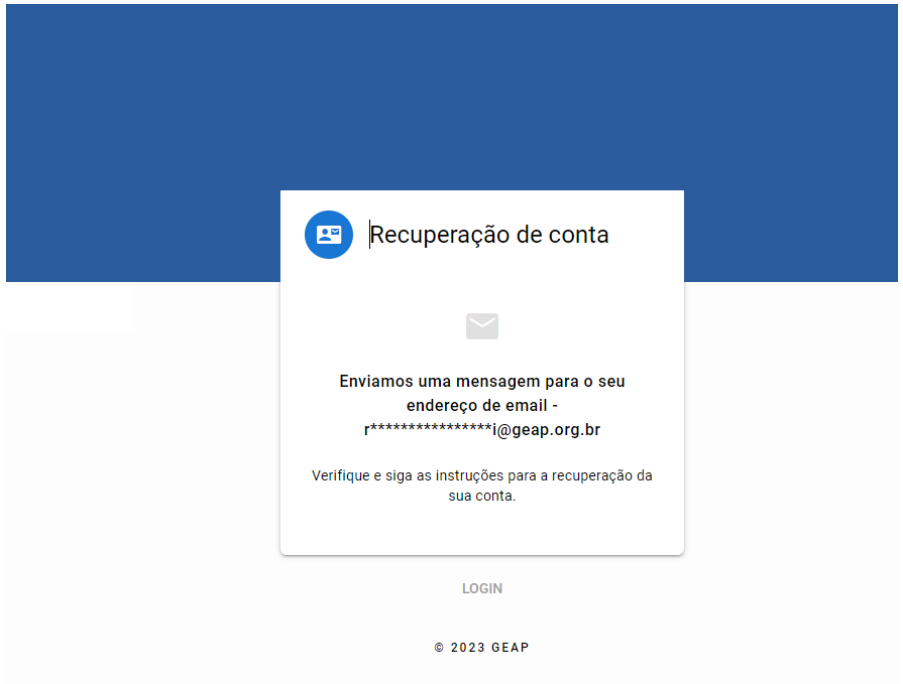

10. Acessar o link Enviado por E-mail, clicando em "REDEFINIR SENHA" no E-mail Enviado.

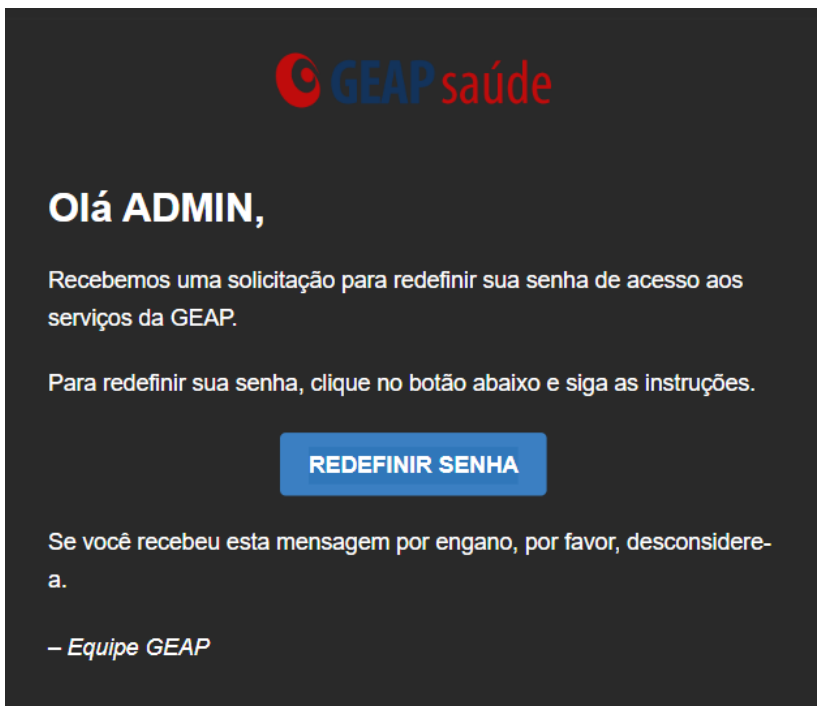

11. Digite o Código do Prestador ou o CPF do Multiusuário e clique em "PRÓXIMO".

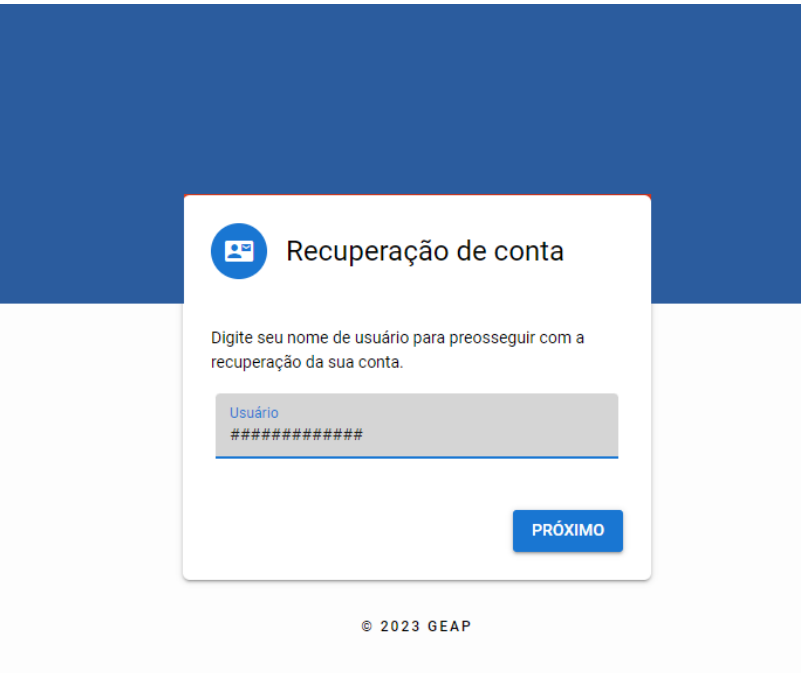

12. Escolha a nova senha e Clique em "CONFIRMAR".

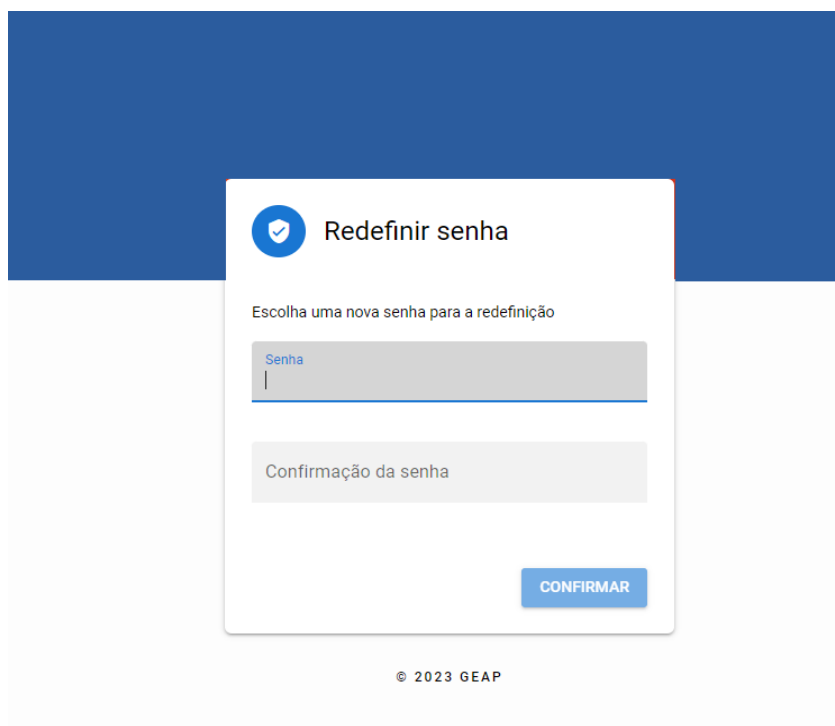